# **Recording your Presentation using Panopto**

This quick start guide goes through the process of recording your presentation using the software Panopto. This software allows you to record audio, video, and desktop applications such as PowerPoint, simultaneously .

Recording will be held on [napier.cloud.panopto.eu/](http://www.napier.cloud.panopto.eu/) within your Module Assignment folder. Unless stated otherwise, your recording will be private to yourself and your Module teaching team.

 $\Box$  Create New Re

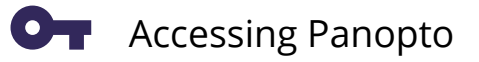

The Panopto Recorder can be accessed from AppsAnywhere [\(https://apps.napier.ac.uk/](https://apps.napier.ac.uk/)) . In the AppsAnywhere browser search for Panopto and click Launch . Once Launched click on 'Sign in with Moodle'

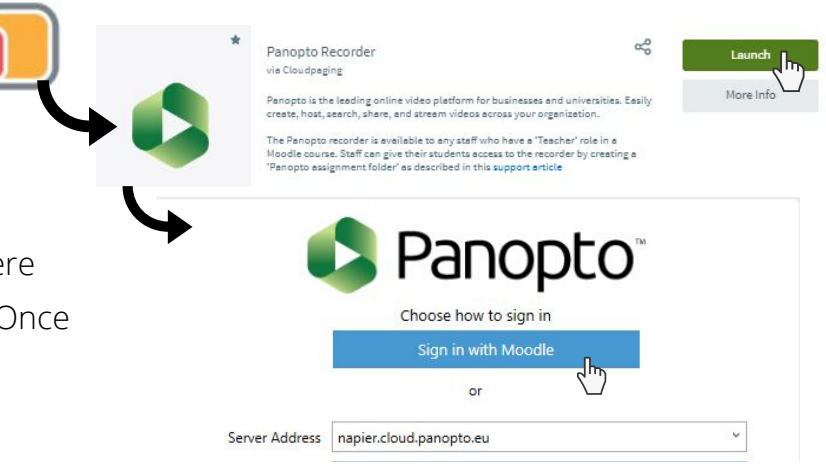

(C) Settings

## Recording with Panopto

#### **1: Recording Details**

Ensure you are recording into the correct Module folder

Enter an identifiable name for your Recording

### **2: Secondary Sources**

If needed, Select any addition inputs for your Recording. This includes capturing your PowerPoint or Screen .

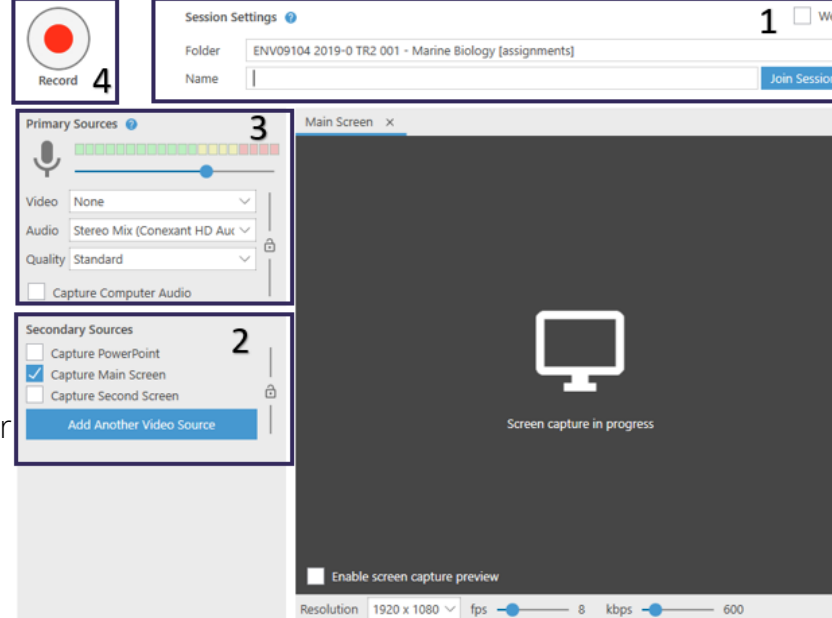

 $(\equiv)$  Manage Recordings

## **3: Check Audio/Camera connect**

Select your Audio input from the drop-down menu. Check that the sound indicator bars are reaching the green level, use blue slider to adjust. **Audio capture is required for recording**.

If you would like to capture video, select a camera input from the Video drop-down menu (Optional).

### **4: When ready click record button to start**

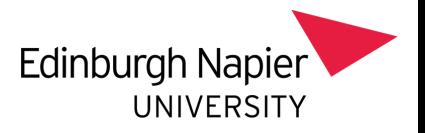

# **Recording your Presentation using Panopto**

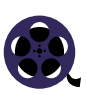

## After Recording

Deliver your presentation. when your presentation is completed click the Stop (F10) button to end Recording.

The Recording Complete message will appears, to Save and upload the recording to the Panopto server click Done.he recording upload may take a few minutes to complete.

 $\Box$ 

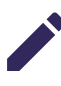

# Editing Your Recording

Recording will be uploaded to napier.cloud.panopto.eu/. To access the Module Assignment folder; select Browse from the left hand side menu and click onto the arrow next to your module title, select the Module assessment folder.

Hover mouse over video and select Edit

## **1: Change the Video Title**

The title of your video can be updated by clicking on the title bar and updating the text. Click Enter when you're finished

### **2: Trim the Video**

Play video to where removal will start, select the cut tool , click and drag the gray line to trim out the section of the video. Edits can be made to beginning, end and middle of recording.

Removed section will be grayed over and will not appear in the video when it is published.

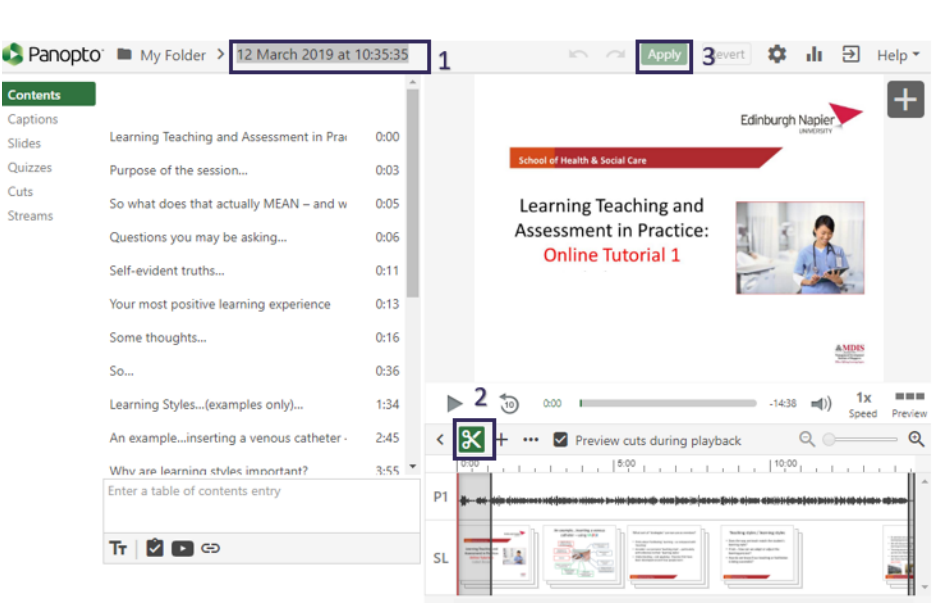

### **3: Save Changes by clicking Apply button**

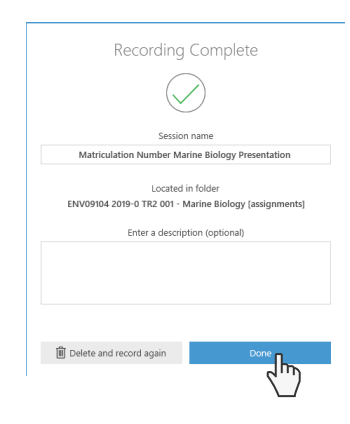

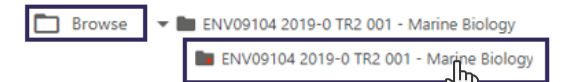

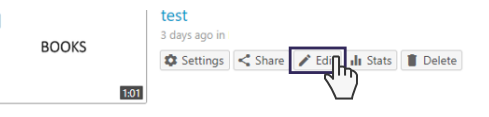

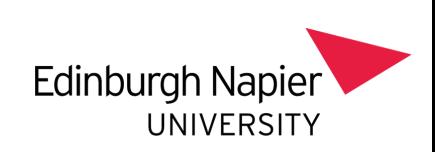

# **Recording your Presentation using Panopto**

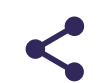

# Sharing Video

To Share Video link hover mouse over video and select Share.

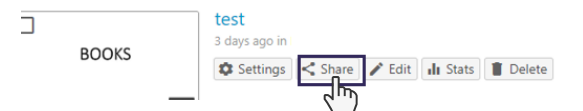

To share your video with a specific person under invite people, enter the person email address then click enter. Link | Embed

This will send an email to the person with a unique access link to the video.

Access can be revoked by clicking on the 'x' next to the email address

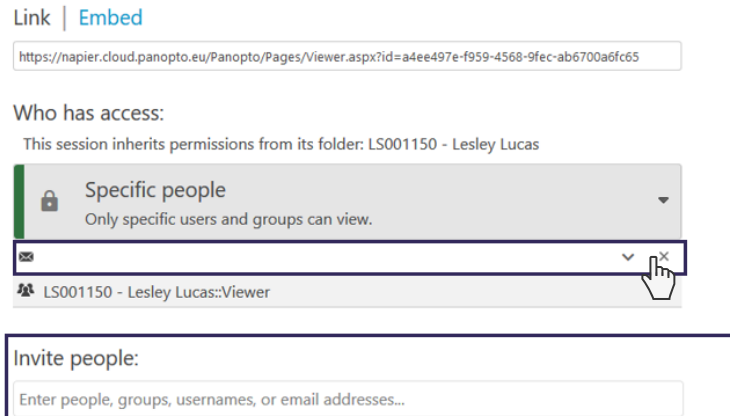

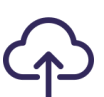

## Submitting Your Assignment

On your Module Page you will find an Assignment Dropbox

Online text

Open the Assignment and click Add a Submission

Click on the Panopto icon in the Online text Tool bar

 $B \mid I \mid T^* \mid A^* \mid \mathbf{Q} \mid \mathbf{E} \mid \mathbf{E} \mid \mathbf{S} \mid \mathbf{W}$ T.  $i + 1$ 日の  $\otimes$   $\infty$  $\overline{\phantom{a}}$ 

 $\sim$  Video Submission

Insert from Panopto Select your recording by ticking the box next to your recording

Click on Insert

If you have used other software to Record you can upload your recording to Panopto by selecting the Upload tab and adding your file. Then click on Insert to add to assignment.

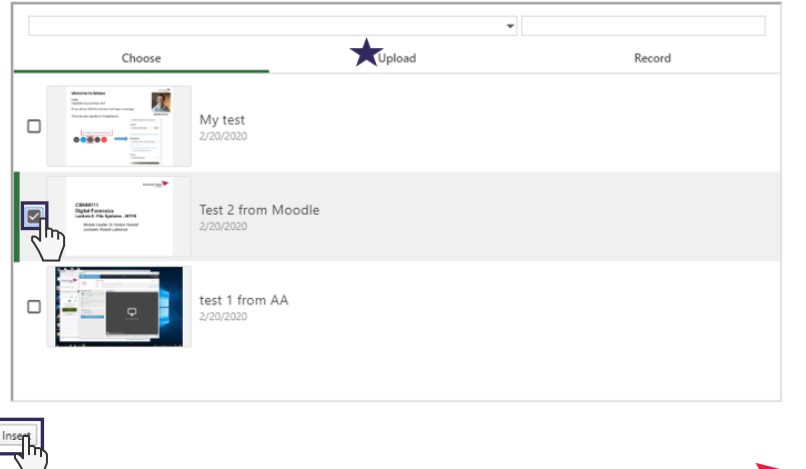

**Edinburgh Napier** 

**UNIVERSITY**